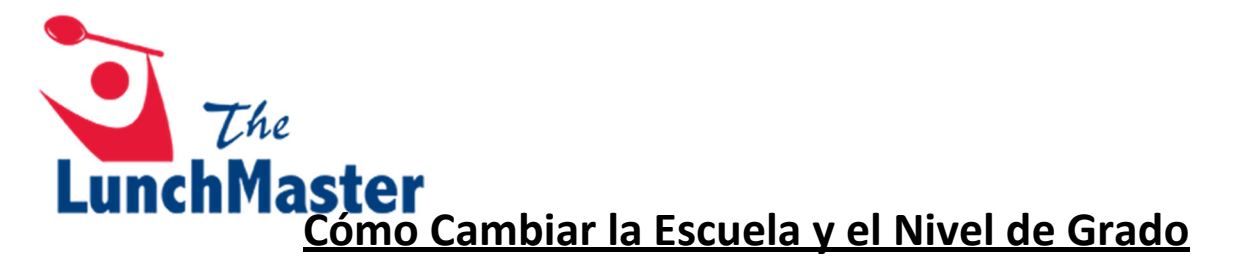

**1. Haga clic en el botón "SETTINGS" en la esquina superior derecha.**

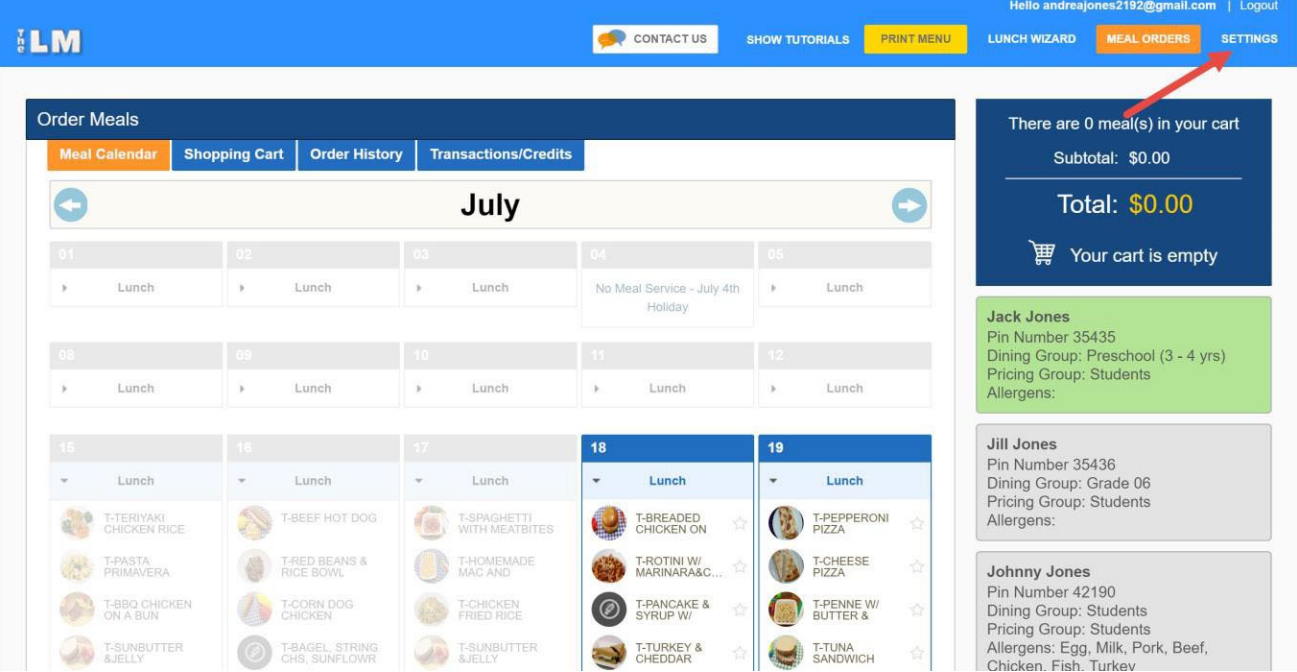

## **2. Haga clic en el botón "EDIT" en la esquina superior derecha.**

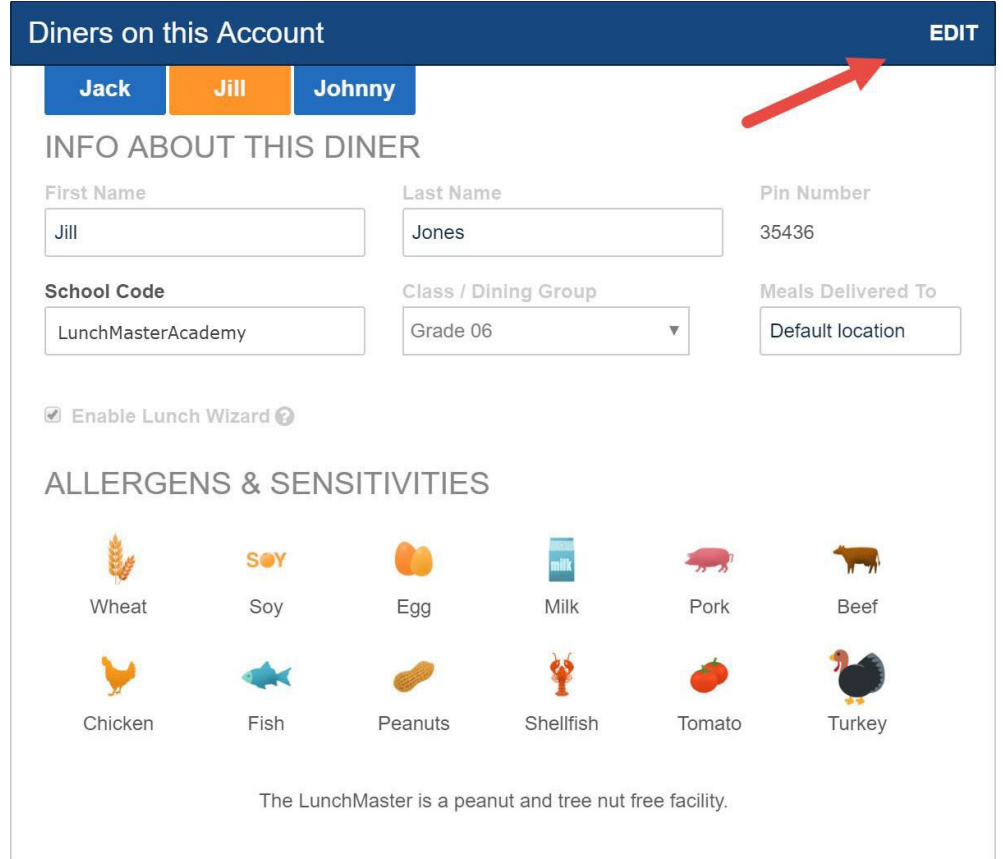

## **3. Escriba el nuevo código de la escuela, si corresponde.**

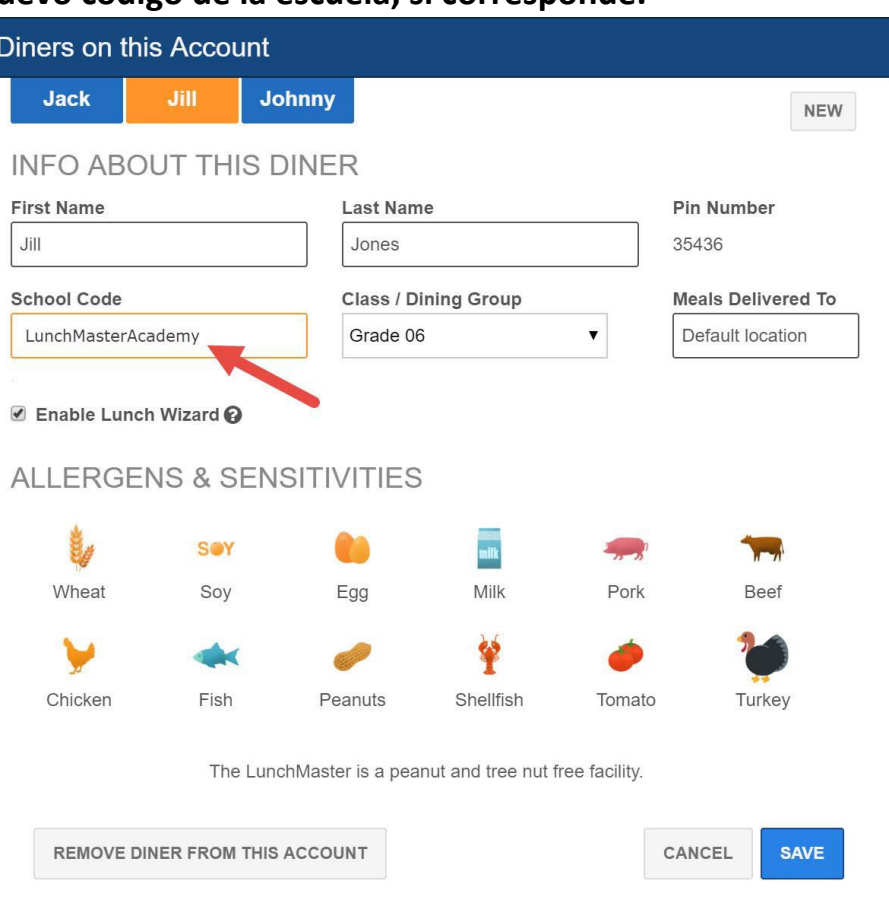

## **4. Haga clic en "Class/Dining Group" y seleccione el grado apropiado de la lista desplegable.**

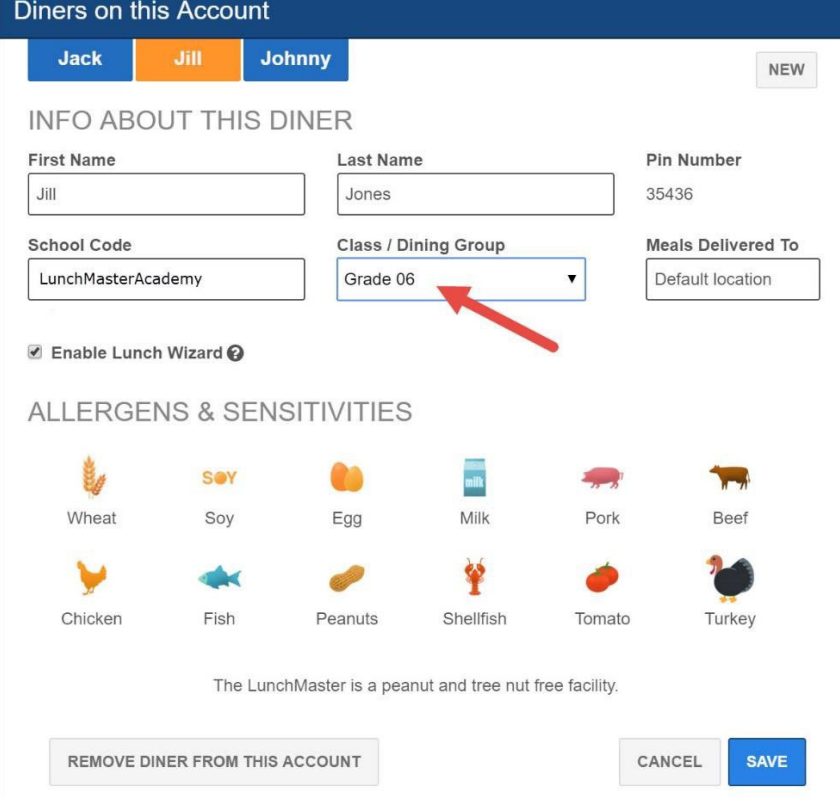

## Haga clic en "SAVE." 5.

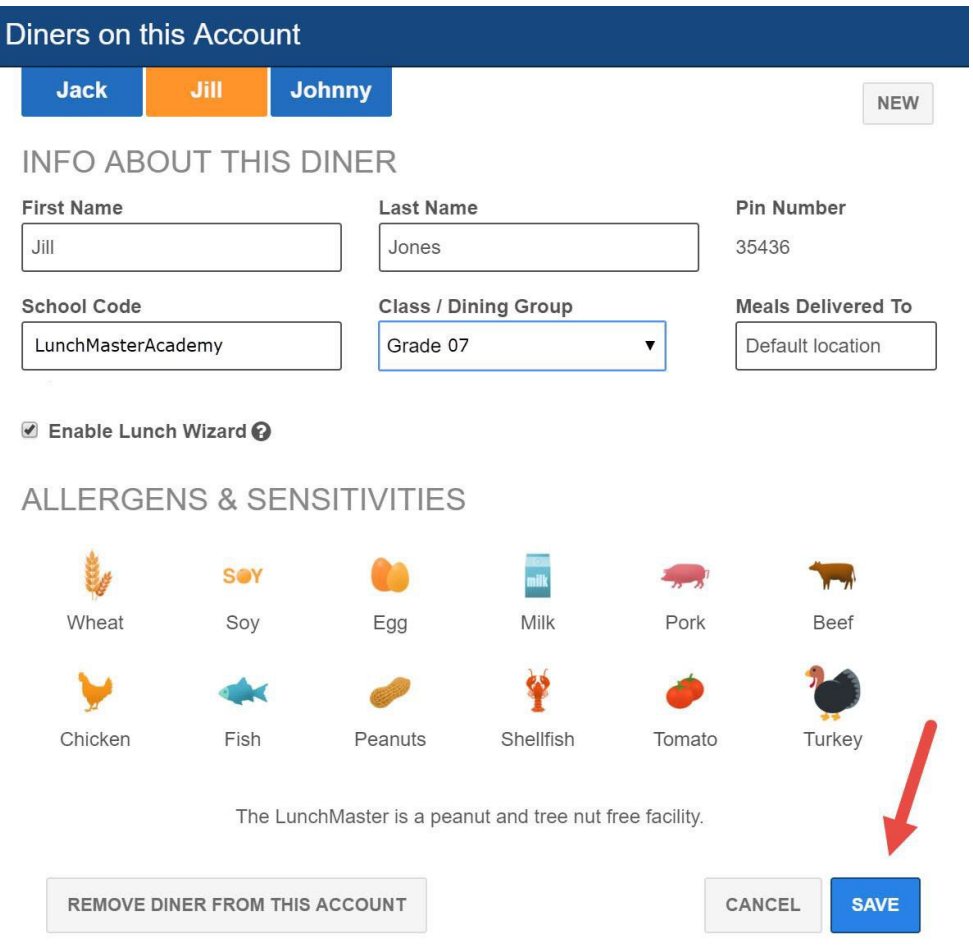